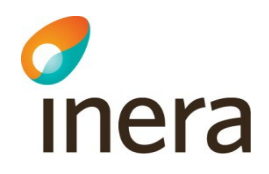

# **Manual loggkontroller för reservnummer i Infektionsverktyget**

Infektionsverktyget

Senast ändrad 2023-12-13

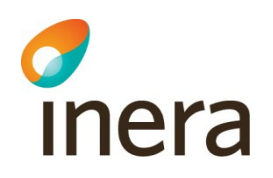

#### **Innehåll**

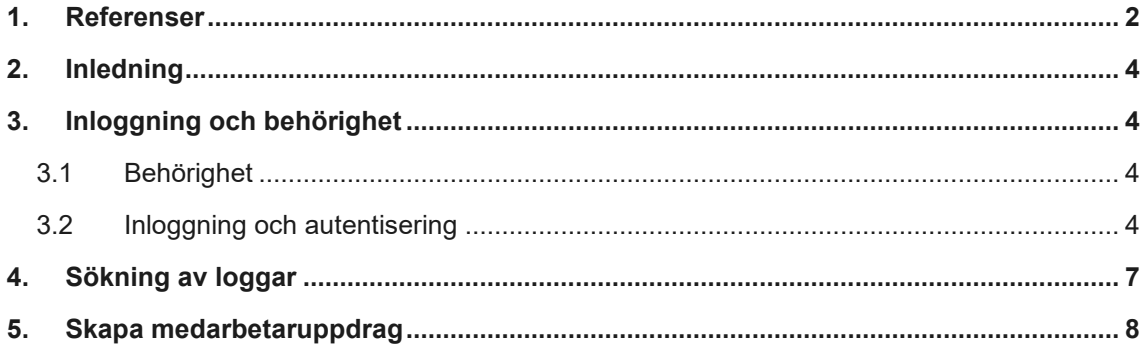

## **Revisionshistorik**

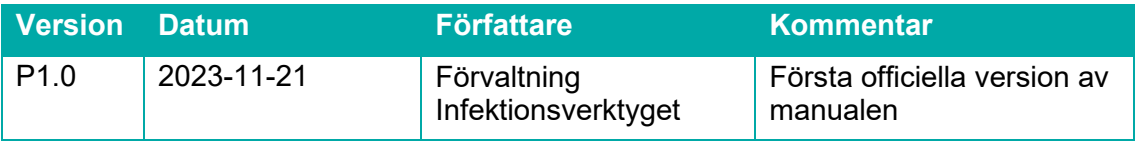

### <span id="page-1-0"></span>1. Referenser

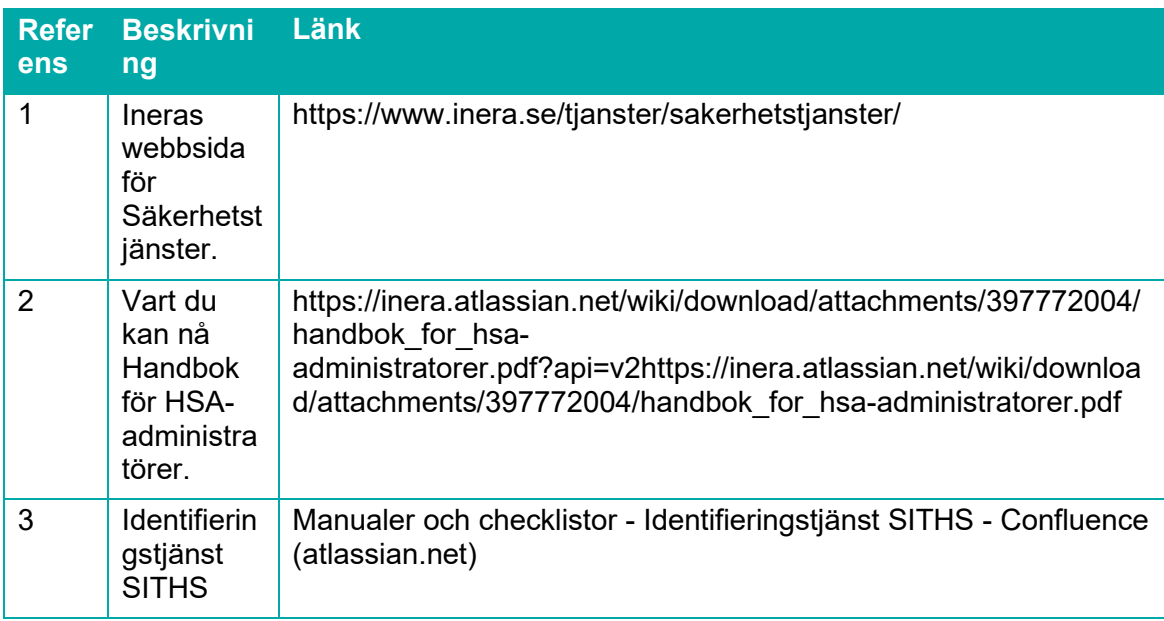

Manual för loggkontroller för reservnummer i Infektionsverktyget Version: 1.0

Dokumentägare: Förvaltningen Infektionsverktyget

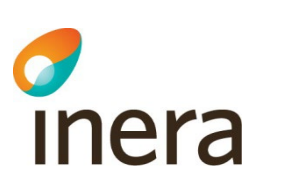

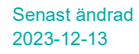

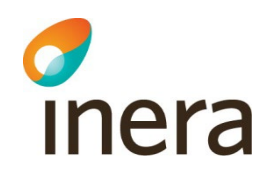

# <span id="page-3-0"></span>2. Inledning

Detta dokument beskriver hur loggkontroller för reservnummer kan utföras i Infektionsverktygets webbapplikation Rapportverktyget.

I patientdatalagen (PDL) och i Socialstyrelsens föreskrifter om journalföring och behandling av personuppgifter i hälso- och sjukvården regleras vårdgivarens ansvar för logghantering och åtkomstkontroll till patientuppgifter vid elektronisk åtkomst.

4 kap. 3 § Patientdatalagen, PDL (2008:355). Socialstyrelsens föreskrifter och allmänna råd (HSLF-FS 2016:40) om journalföring och behandling av personuppgifter i hälso- och sjukvården

Syftet med loggkontroller är att förebygga, ingripa mot och konstatera när otillåten eller obefogad åtkomst till patientdata har skett.

Verksamhetschefen har ansvar för tilldelning av behörighet samt för kontroll av personalens åtkomst till patientuppgifter. Verksamhetschef kontrolleras i sin tur av utsedd person med kännedom om verksamheten. Verksamhetschefen ansvarar för att planera utförande av loggkontroller och informera sina anställda om att loggar kontrolleras. Det är vårdgivaren som bestämmer hur ofta loggkontroller skall genomföras.

## <span id="page-3-1"></span>3. Inloggning och behörighet

#### <span id="page-3-2"></span>3.1 Behörighet

För att användare ska kunna logga in krävs att

- Användaren har ett SITHS eID kort
- Användaren är registrerad i HSA-katalogen och har ett HSA id
- För tillgång till **loggdata för reservnummer** krävs att användaren har SITHS eID med tillitsnivå LoA 3
- **Vård** medarbetaruppdrag på vårdenhets- eller vårdgivarnivå *med ändamål Administration*
- För tillgång till **loggdata för reservnummer** krävs även att användaren har särskild egenskap inlagt i personposten i HSA katalogen: *BIF; loggadministratör*

#### <span id="page-3-3"></span>3.2 Inloggning och autentisering

Infektionsverktyget identifierar användare med hjälp av Identifieringstjänst SITHS [3], HSA katalogen [2] och Säkerhetstjänster [1]. Användare som ska kontrollera loggar in i Infektionsverktygets webbapplikation [Rapportverktyget.](https://infektionsverktyget.sjunet.org/default.aspx) Webbapplikation är bara tillgängligt på Sjunet. På startsidan finns instruktion för inloggning.

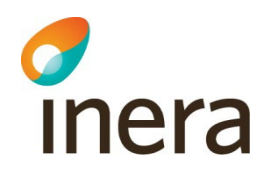

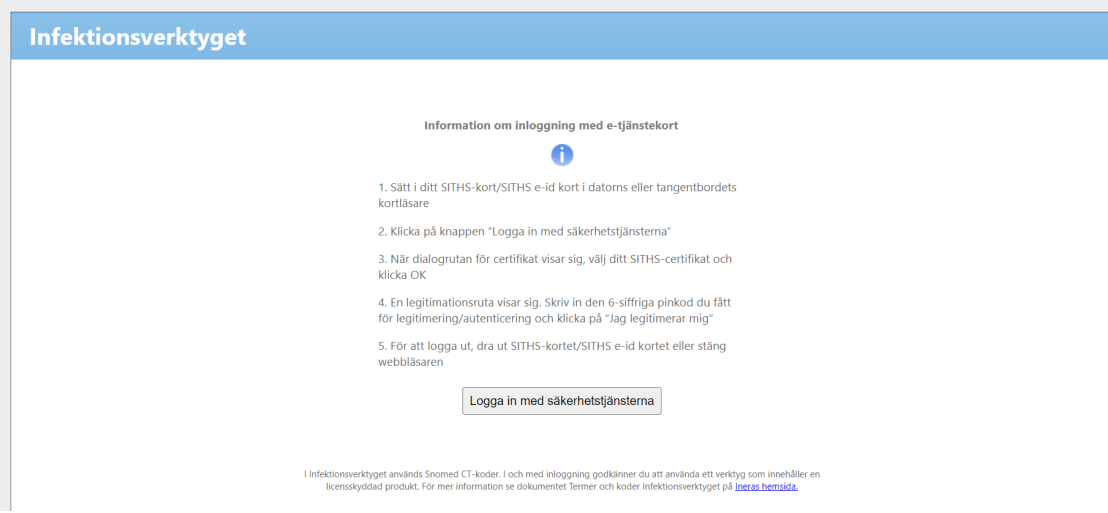

Efter användaren klickar på knappen "Logga in med säkerhetstjänsterna" visas rutan för identifiering. Användaren ska välja legitimeringsmetod

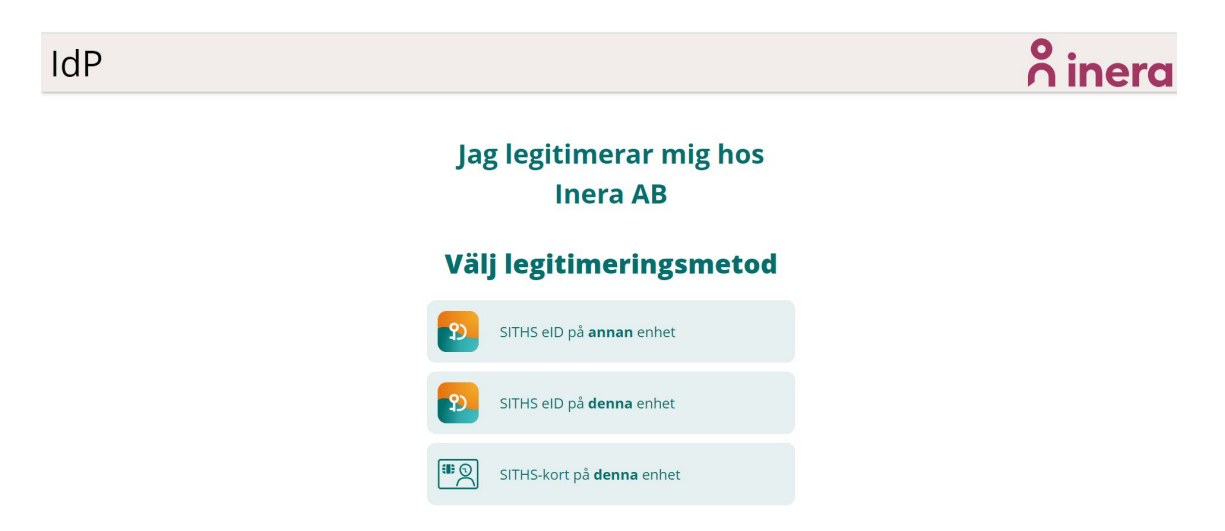

När legitimeringsmetoden är vald visas rutan för pinkod

Manual för loggkontroller för reservnummer i Infektionsverktyget Version: 1.0

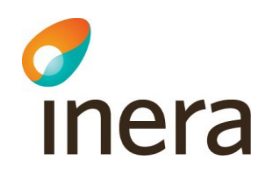

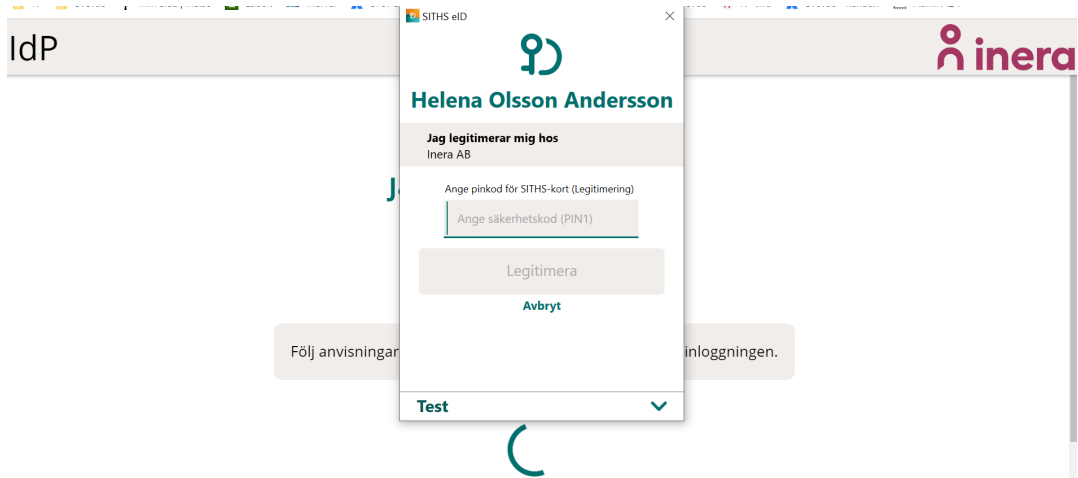

Användaren skriver in pinkoden och trycker på knappen "Legitimera" och i nästa steg visas användarens medarbetaruppdrag. Uppdraget med syfte loggkontroller ska väljas.

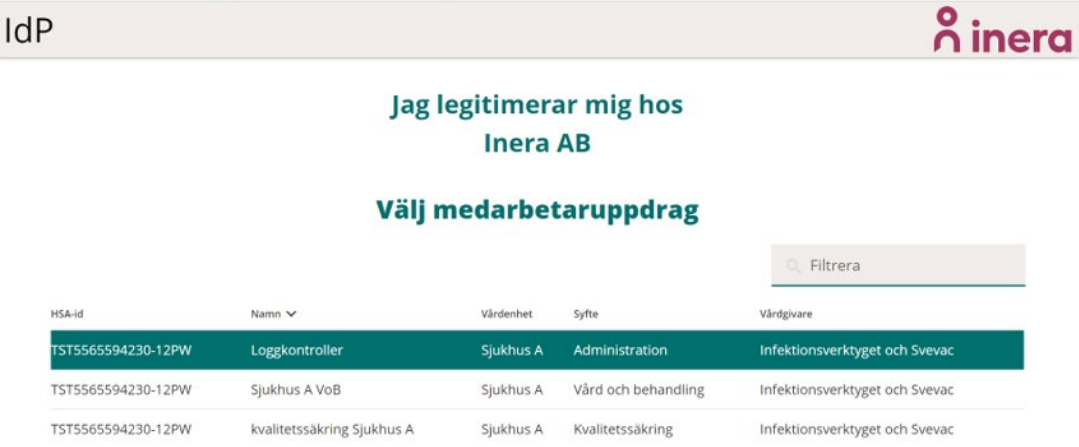

Efter slutförd inloggning användaren kommer fram till startsidan i applikationen för loggkontroller, fliken "Reservnummer".

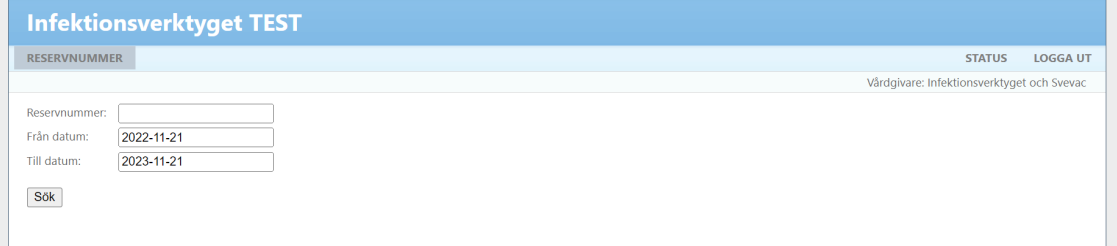

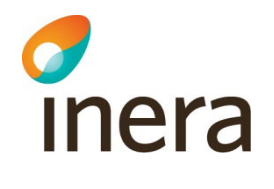

Användaren kan se under fliken "Status" på vilken vårdgivare /vårdenhet är hen inloggad på.

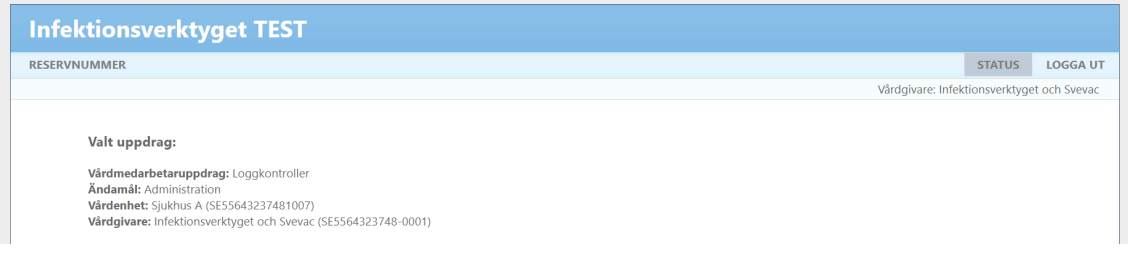

## <span id="page-6-0"></span>4. Sökning av loggar

För att söka fram loggar, skriver användaren in patientens reservnummer, fyller i önskad datumintervall och trycker på knappen "Sök". Som standard är ett år bakåt i tiden förifylld i rutorna. Start och slutdatum kan ändras manuellt utifrån användarens behov.

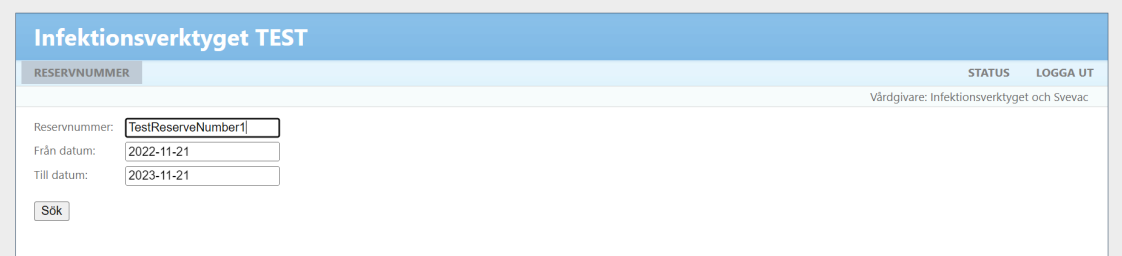

Resultatet av sökning visas i en tabell. Sökningen visar all personal som har sett patientens vårddokumentation i Infektionsverktyget under angiven tidsperiod. Det visas namn och efternamn, HSA ID, Aktivitet, syfte och datum. Beroende om användaren har behörighet på vårdenhetsnivå eller vårdgivarnivå, visas även namn och HSA ID för alla enheter, som patientens information visades för respektive sjukvårdspersonal. Tabellen kan sorteras på respektive kolumner.

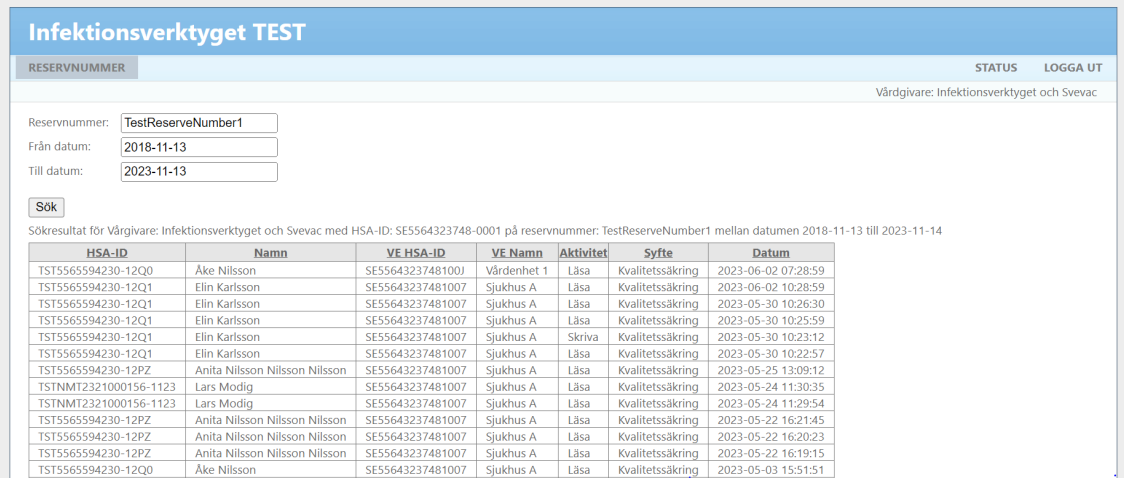

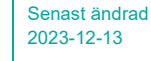

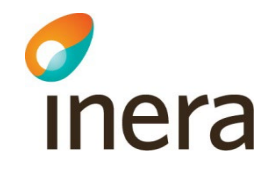

I dagsläge det finns ingen möjlighet att exportera rapporten till excel eller PDF.

För att få tillgång till loggar om vilka användare som utförde loggkontroller och när, behöver vårdgivaren skicka in ett ärende till *Ineras kundservice* och begära ut loggar. Namn på användaren och tidsperioder för sökningar behöver anges

### <span id="page-7-0"></span>5. Skapa medarbetaruppdrag

Denna konfiguration görs lokalt i vårdgivarens egen del av HSA-katalogen. Hur detta sker administrativt kan variera beroende på vilken implementation av katalogen vårdgivaren har valt.

En steg-för-stegbeskrivning på hur man skapar ett Vård medarbetaruppdrag finns i Handbok [för HSA-administratörer](https://eur02.safelinks.protection.outlook.com/?url=https%3A%2F%2Finera.atlassian.net%2Fwiki%2Fdownload%2Fattachments%2F397772004%2Fhandbok_for_hsa-administratorer.pdf&data=05%7C01%7CDorotea.Tutnjevic%40inera.se%7Cd68972a925e0405c3f2d08db8d179f35%7C9b461ef0885543db9f7777732f0bbc18%7C0%7C0%7C638258904807541332%7CUnknown%7CTWFpbGZsb3d8eyJWIjoiMC4wLjAwMDAiLCJQIjoiV2luMzIiLCJBTiI6Ik1haWwiLCJXVCI6Mn0%3D%7C3000%7C%7C%7C&sdata=OJKkpNUEJ40GTOST3m77DSwp93iYFvJAJLL%2FXD%2Bo4z4%3D&reserved=0)